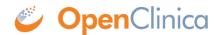

# 10.11 Upgrade to OpenClinica 3.2 on Windows

## 9.4.1 Upgrade Java 6 to Java 7

### 9.4.1.1 Preconditions for Upgrading Java

- 1. Verify Java 6 (jdk1.6.0\_24) is already installed and running. Go to **Start>All Programs>Java Folder**. Click **About Java**. Verify the current version of Java is 6 (jdk1.6.0\_24).
- 2. Verify the following directory exists c:ocinstall. If it does not, then create the directory.
- Open a web browser and access OpenClinica at the following URL: <a href="http://localhost:8080/OpenClinica">http://localhost:8080/OpenClinica</a>
  The OpenClinica login page should display.

#### 9.4.1.2 Upgrade Java 6 to Java 7

- 1. From one of the following websites, download the Java 7 SE Development Kit 7.0 update (jdk-7u51-windows-i586.exe) and save it to c:ocinstall:
  - From the Java website:
     <a href="http://www.oracle.com/technetwork/java/javase/downloads/jdk7-downloads-1880260.htm">http://www.oracle.com/technetwork/java/javase/downloads/jdk7-downloads-1880260.htm</a>
     <a href="li>1</a>
  - From the OpenClinica website: http://svn.akazaresearch.com/oc/software/OpenClinica-3.2/windows/
- 2. Run c:ocinstalljdk-7u51-windows-i586.exe.
- 3. The installation window starts and looks like:

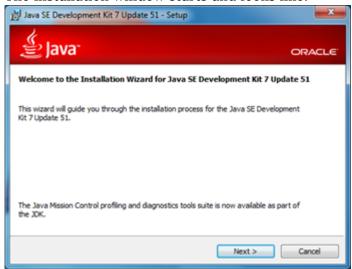

- 4. Click Next
- 5. The Custom Setup screen displays.
  - a. Click Change....
  - b. Change the path to c:oc jdk1.7.0\_51, then click OK. The Custom Setup screen should now look like this:

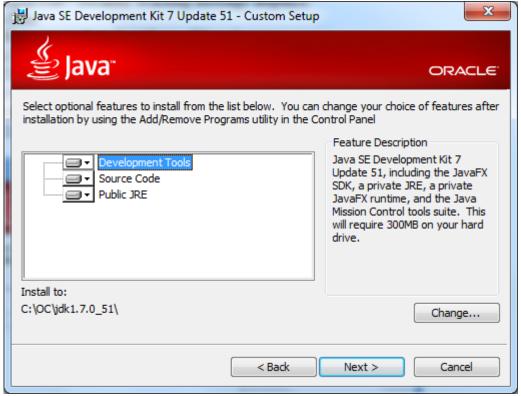

- 6. Click Next
- 7. Java Setup-Destination Folder will show up. Keep the default location and click Next
- 8. The Setup Wizard installs the JDK.
- 9. The **Install Success** screen displays.
- 10. Click Close.

#### 9.4.1.3 Verify Java 7 is installed

Verify Java 7 (jdk1.7.0\_51) has been installed and running. Also, please notice that all applications, not specified with Java 6, will use Java 7 after the upgrading.
 Go to Start>All Programs>Java Folder. Click About Java.
 Verify the current version of Java is 7 (jdk1.7.0\_51). The updated About Java screen should look as below:

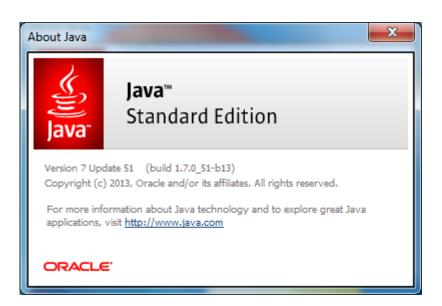

Verify Java 7 is installed by opening a web browser and accessing OpenClinica at the following URL: <a href="http://localhost:8080/OpenClinica">http://localhost:8080/OpenClinica</a>

#### 9.4.2 Upgrade Tomcat6 to Tomcat7

# 9.4.2.1 Preconditions for Upgrading Tomcat

- 1. First, open a web browser and verify you can access OpenClinica at the following URL: <a href="http://localhost:8080/OpenClinica">http://localhost:8080/OpenClinica</a>
  - The OpenClinica login page should display.
- 2. To upgrade the Tomcat 6 to Tomcat 7, you need to first remove Tomcat 6:

Stop Tomcat 6 using any one of these methods:

- 1. From the Apache Tomcat 6 Properties window:
  - Select Start > Apache Tomcat 6.0 > Configure Tomcat to open the window.
  - Click the **General** tab.
  - On the **General** page, click the **Stop** button to stop Tomcat
- 2. Using the Windows run command:
  - Select **Start** > **Run**.
  - In the **Run box**, type cmd, then click **OK**.

At the new command prompt, stop Tomcat by typing

net stop tomcat6

Then press Enter.

#### a. Uninstall Tomcat 6

Select **Start > Control Panel > Add Remove Programs**, then remove Tomcat 6 by pressing **uninstall** program.

## b. Reboot the system

After removing the Tomcat6 from the program, reboot the system.

#### 9.4.2.2 Install Tomcat 7

- 1. From either of the following two websites, download the Windows Service Installer Version, apache-tomcat-7.0.52.exe, and save it to c:ocinstall:
  - Download from the Apache website: http://tomcat.apache.org/download-70.cgi
  - Download from the OpenClinica website:
     <a href="http://svn.akazaresearch.com/oc/software/OpenClinica-3.2/windows/">http://svn.akazaresearch.com/oc/software/OpenClinica-3.2/windows/</a>
- 2. Run the Installation file:

c:ocinstallapache-tomcat-7.0.52.exe

The **Apache Tomcat Setup Installation Wizard** opens.

When the **Open File - Security Warning** message displays, click **Run**.

On the **Welcome** screen of the **Apache Tomcat Setup Installation Wizard**, click **Next**.

The **License Agreement** screen displays. Click **I Agree** to accept the agreement.

The Choose Components screen displays. Click Next to accept the default values.

The **Configuration** screen displays. Click **Next** to accept the default values.

The Java Virtual Machine screen displays. Click ..., then select the path where you

installed the JDK: c:oc jdk1.7.0\_51 The screen now should look like this:

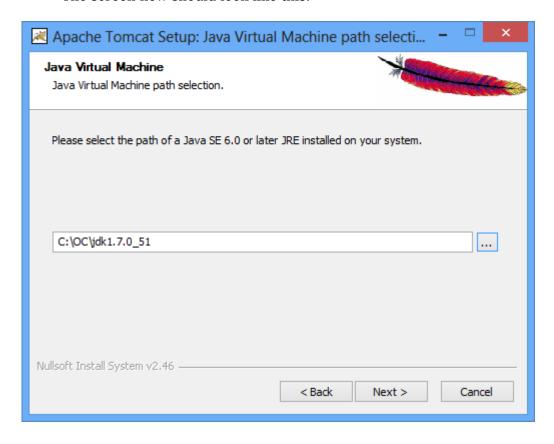

## Click Next.

The **Choose Install Location** screen displays. Edit the **Destination Folder** to be c:octomcat. The screen should look like this:

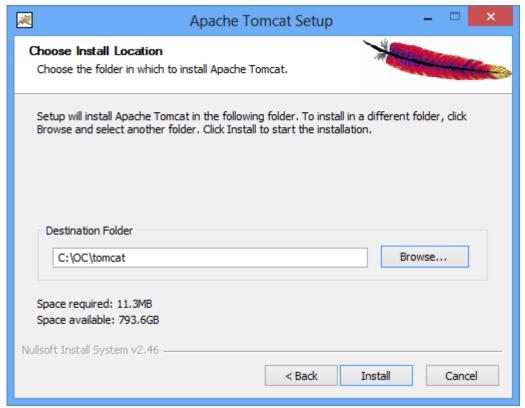

Click **Install** to start the installation.

When the installation is finished, the **Completing the Apache Tomcat Setup Wizard** screen displays.Complete the screen as follows:

- -Clear the Run Apache Tomcat checkbox.
- -Clear the **Show Readme** checkbox.

The screen should now look like this:

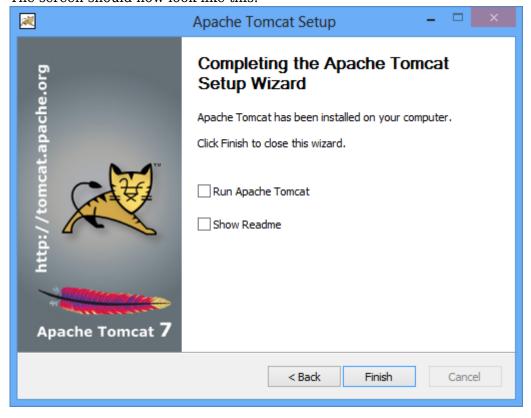

Click Finish.

#### 9.4.2.3 Deploy the OpenClinica Package

1. Download the OpenClinica software package, OpenClinica 3.2.zip, from the OpenClinica website: <a href="https://community.openclinica.com/project/openclinica">https://community.openclinica.com/project/openclinica</a>. To download the software, you need a <a href="community account">community account</a>, which is free to create. You will be required to log in to the account in order to download the OpenClinica software.

After downloading the OpenClinica software, move it to the directory with the other software dependencies you downloaded: c:ocinstall.

- Right-click OpenClinica 3.2.zip and select Extract All.
   The Extraction Wizard opens.
- 2. Click **Next**
- 3. In the next screen, change the directory to c:ocinstall, and click **Next.**
- 4. In the next screen, clear the **Show Extracted Files** checkbox, and click **Finish**.
- 5. Stop Tomcat. At the new command prompt, stop Tomcat by typing: net stop tomcat7
- 6. Copy c:ocinstallOpenClinica 3.2distributionOpenClinica.war to c:octomcatwebapps.

# 9.4.2.4 Verify Tomcat 7 is installed and Application is Running

#### a. Start Tomcat

Verify that Tomcat is running. If Tomcat is not started than start Tomcat using any one of these methods:

- 1. From the **Apache Tomcat** 7Properties window:
  - Select Start > Apache Tomcat 7.0 > Configure Tomcat to open the window.
  - Click the **General tab**.
  - On the **General** page, click the **Start** button to start Tomcat.
- 2. Using the Windows run command:

Select **Start > Run**.

In the **Run** box, type cmd, then click **OK**.

At the new command prompt, start Tomcat by typing

net start tomcat7

then press **Enter**.

#### b. Verify the OpenClinica Application

Open a web browser and access the OpenClinica at the following URL:  $\underline{\text{http://localhost:8080/OpenClinica}}$ 

The OpenClinica login page should display.

Approved for publication by Ben Baumann. Signed on 2014-03-30 10:44AM

Not valid unless obtained from the OpenClinica document management system on the day of use.